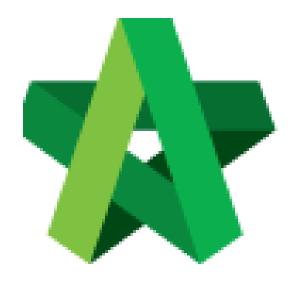

# BUILDSPACE EPROJECT

For Developer/Main Contractor (Finance Department)

Finance Module

Powered by:

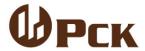

#### **GLOBAL PCK SOLUTIONS SDN BHD** (973124-T)

3-2 Jalan SU 1E, Persiaran Sering Ukay 1 Sering Ukay, 68000 Ampang, Selangor, Malaysia Tel:+603-41623698 Fax:+603-41622698

Email: info@pck.com.my Website: www.BuildSpace.my

(BuildSpace Version 3.1)

Last updated: 11/8/2020

### Contents

| Assign Finance User to access subsidiary project in Finance Module (by Super Admin User) | 3  |
|------------------------------------------------------------------------------------------|----|
| Prepare & Submit Contract Approval Form for Approval (by C&C)                            | 6  |
| Respond Verification for Contract Approval Form                                          | 10 |
| Update Item Code Setting for Approved Claim Certificate (by C&C)                         | 12 |
| Update Invoice Information (by C&C)                                                      | 12 |
| Export File to KPA (by C&C)                                                              | 14 |
| Export New Finance Reports                                                               | 16 |

## Assign Finance User to access subsidiary project in Finance Module (by Super Admin User)

Note: This action can be assigned by **Super Admin User** only.

1. In **BuildSapce** eProject system, click **Maintenance** > **Module Permissions**.

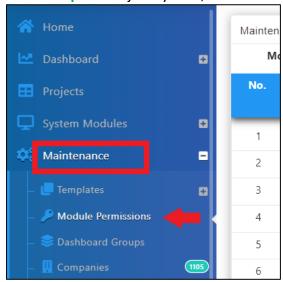

2. Click dropdown icon to select "Finance".

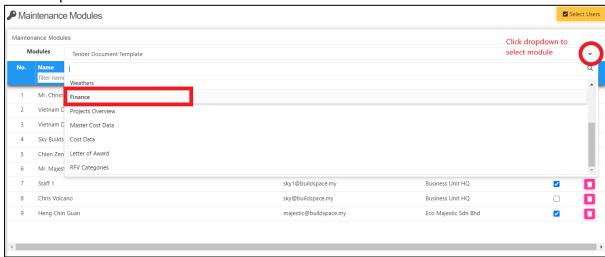

3. Click "Select Users" to assign user to access Finance module.

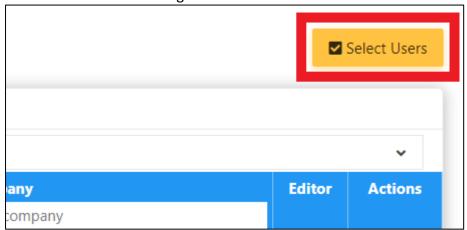

4. Tick on the check box to assign user to Finance Module, then click "Save".

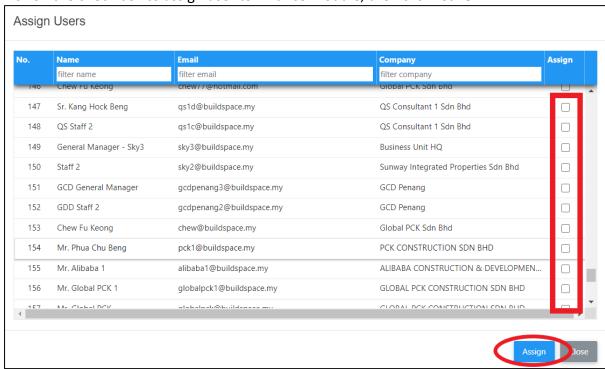

5. Once user has been assigned into Finance module, click "Subsidiary" icon under **Action** column to assign subsidiary access right to each user.

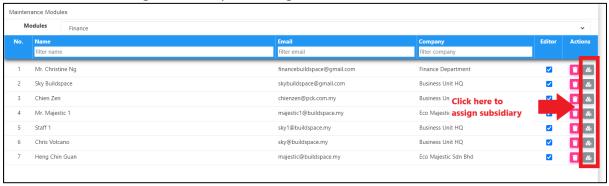

6. Click to select & assign subsidiaries to the user. You can assign more than 1 subsidiary for each user. After assigned, click "Save".

Notes: Selected subsidiary will be highlighted in grey colour

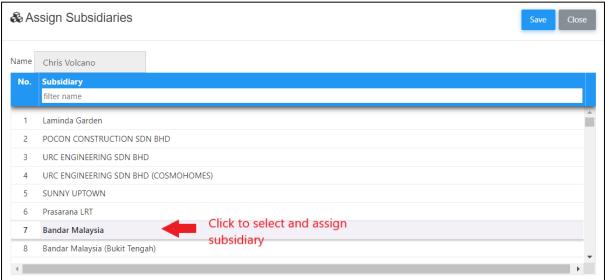

#### Prepare & Submit Contract Approval Form for Approval (by C&C)

Note: This action is conducted by **C&C**.

 When the project is in post contract stage, system will auto notify C&C user through email. Login to BuildSpace eProject, click at "System Module" and select "Finance Module".

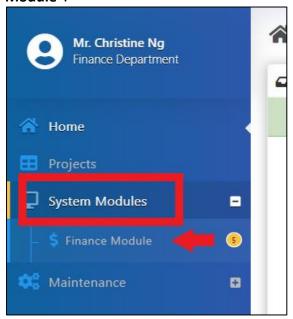

2. Click at "Action(s)" button and select "Account Code Settings".

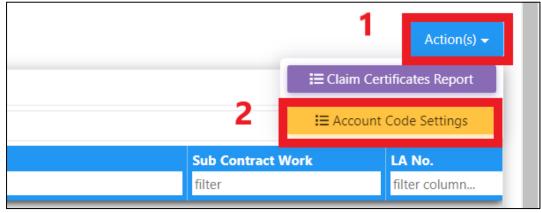

3. You can see all the contracts will be listed out here. Click on the contract title with "Open" status to open the contract.

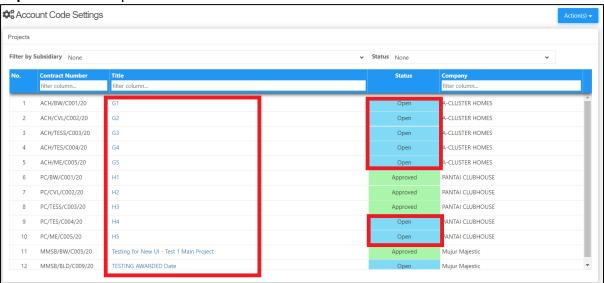

- 4. After opening the project, you are at now at "Project Code Settings" tab.
  - a) Select apportionment type.
    - \*Remarks: C&C to check with Finance to define the value for apportionment type (Land Area, GDV, Total Unit & Build Up Area).
  - b) Click at "Assign Subsidiaries" to assign the project and phases

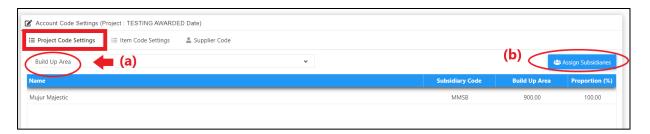

5. When click at "Assign Subsidiaries", you will see the following screen. "Tick" the correct phases and click "Save" button.

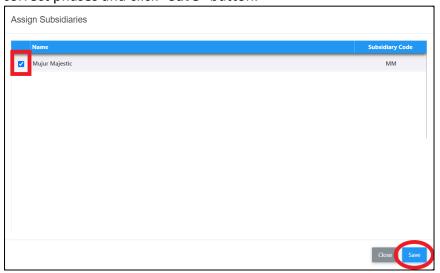

6. Fill up the value for those apportionment type that have been selected. If the value has been defined in other project for the same phases, it will be auto-populated from the system. The proportion (%) will be auto calculated from system.

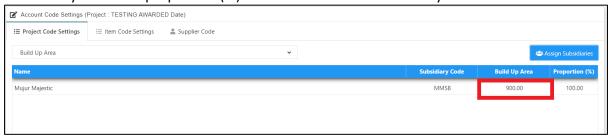

7. Click at "Item Code Settings" tab and click at "Item Codes" icon.

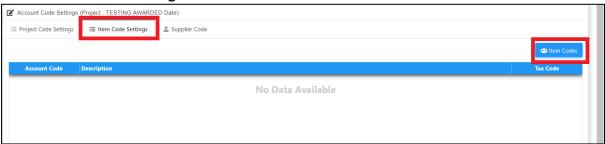

- 8. You will see the following pop up screen;
  - a) Select different account system (if have)
  - b) Choose which item categories applied to this contract by "**Ticking**" the check boxes
  - c) Click "Save" button

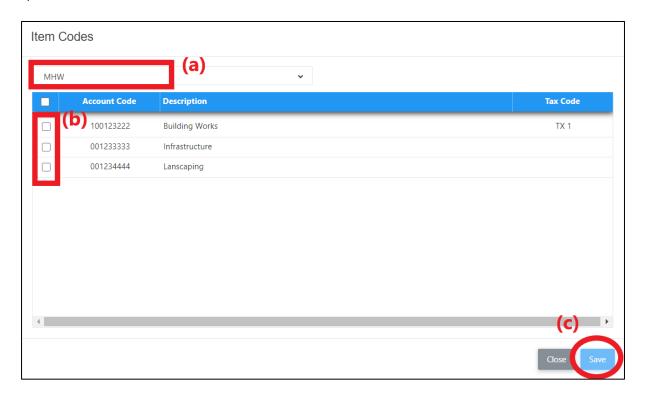

- 9. Click at **"Supplier Code"** tab to key in Supplier Code and click **"Save"**.
  - \*Notes: C&C to check with Finance on the Supplier Code (from Contractor's KPA Code)

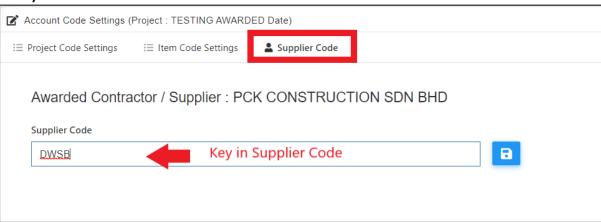

- 10. Back to "Project Code Settings" tab, select "Verifier" and click "Submit" button to submit for approval.
  - \*Remarks: C&C user to assign Finance and C&C as verifier.

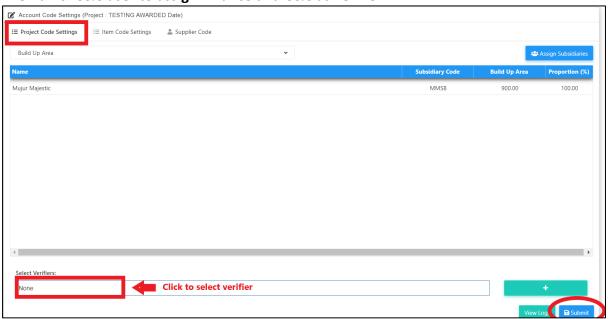

#### **Respond Verification for Contract Approval Form**

1. The verifier will receive email notification like below;

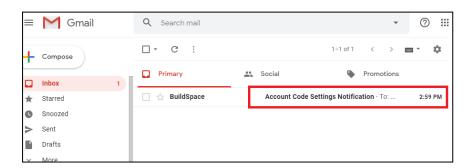

Or the verifier can check from the Finance Module "Account Code Settings" for those status "Pending for Approval" which require their approval.

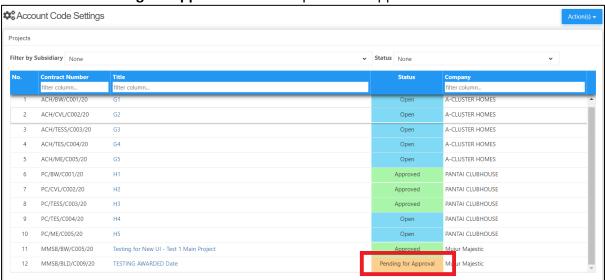

2. Open the email and click the link.

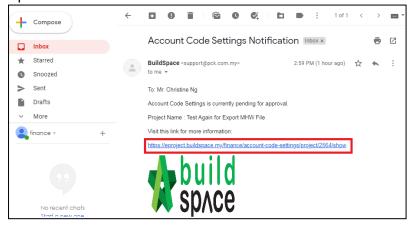

3. Login to **BuildSpace** eProject

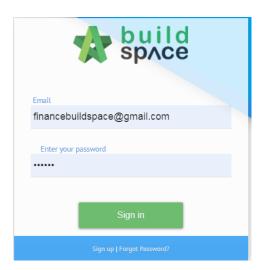

4. Can click at tab to View "Item Code Settings" and "Supplier Code". Then click "Approve" or "Reject" the form.

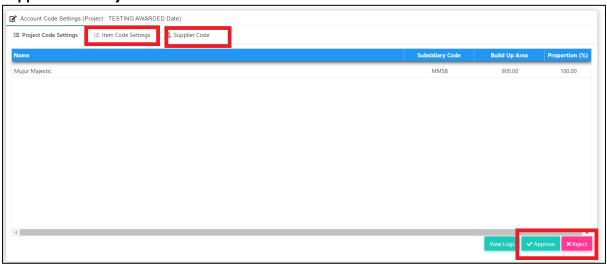

5. After that, can key in any remarks and click "Approve" button.

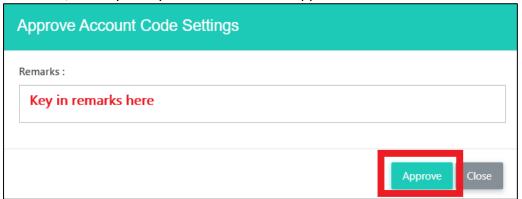

#### **Update Item Code Setting for Approved Claim Certificate (by C&C)**

#### **Update Invoice Information (by C&C)**

Note: This action is conducted by C&C.

1. C&C user login to BuildSpace eProject system, click at "Finance Module";

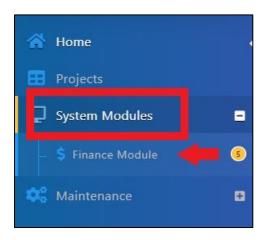

2. You will see the latest approved claim certificate appeared at the top. Scroll to the right for more options. Click at "Pending" at "Invoice Information" column to update the invoice information from the contractor.

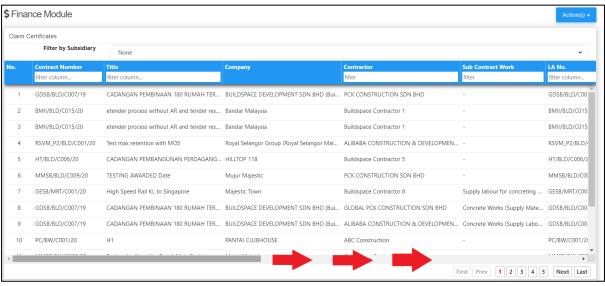

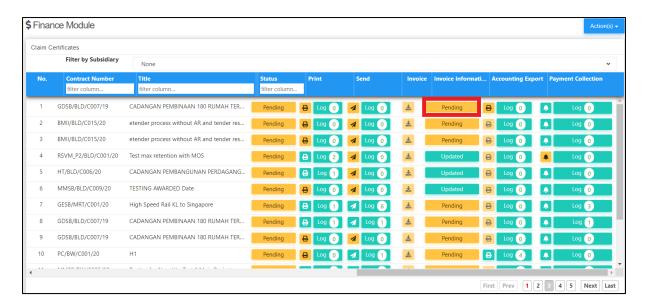

- 3. Update the following invoice information;
  - a) Invoice number
  - b) Invoice Date
  - Post Month (will auto generate when selected invoice date but still can change manually)
  - d) Click "Save"

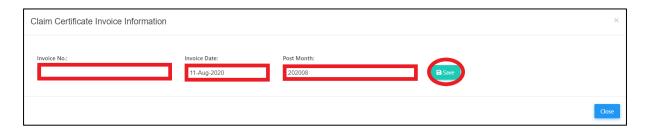

4. Once click save, click at "Pending" on status column to view claim cert again.

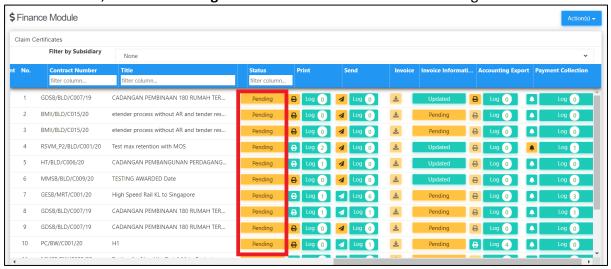

#### **Export File to KPA (by C&C)**

1. After Invoice Information is updated by C&C user, C&C to click at "Accounting Export" button to export the file. You can download & print out CPR as well.

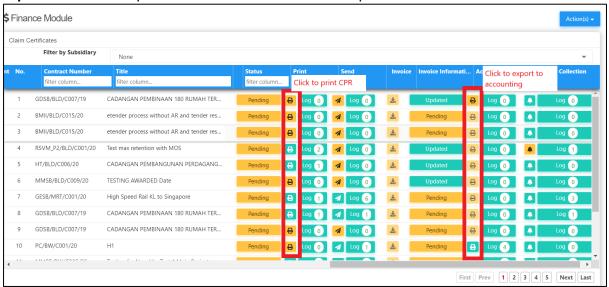

2. Prior to export to Accounting, C&C still able to apportion the approved claim amount based on phases allocated.

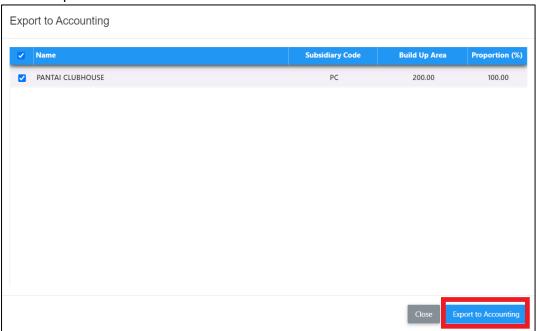

3. After downloaded the "Export to Accounting" file, C&C need to email the file to Finance PIC.

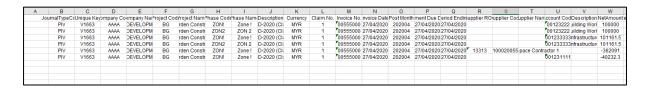

Remarks: C&C PIC still require to submit the following hardcopy to Finance: -

- 1. Approved CPR (with CPR verification log)
- 2. Original QS Cert
- 3. Original Architect Cert
- 4. Original Contractor's Invoice

#### **Export New Finance Reports**

 Finance user login to the system, go to "System Modules" > click at "Finance module". Then at Finance module, click at "Action" > select "Claim Certificates Report"

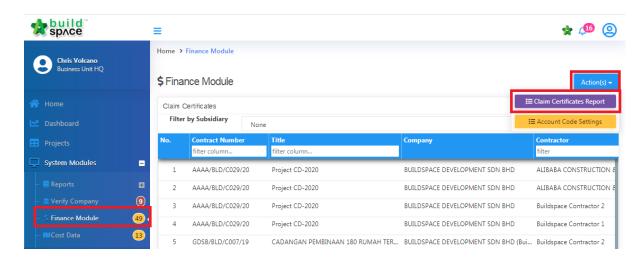

2. Then "Tick" to choose the contracts that you want to export and follow by click at "Action(s)" > "Export with Debit/Credit Notes"

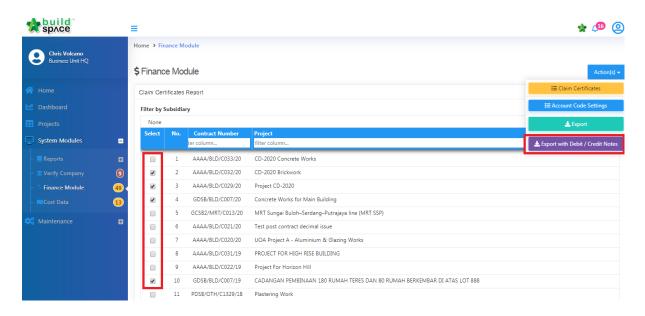

3. Choose the location to save the file.

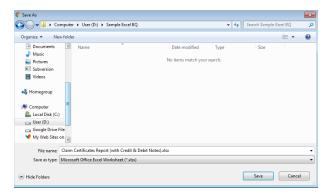

4. Can see the exported file with multiple sheets. Each sheet contains each contract's information.

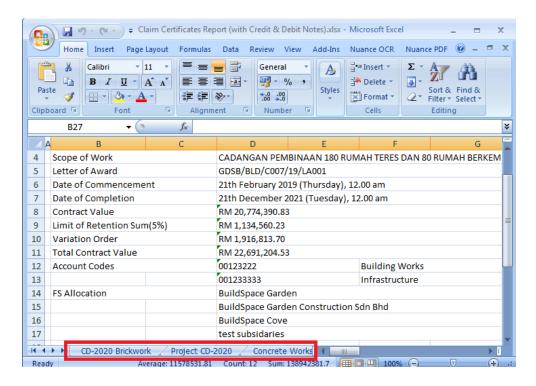